## **FONCTIONS DE BASE (2)**

**Suite des tutoriaux sur les outils de base de 3dsmax :**

**On va maintenant voir l'éditeur de matériaux du moins les applications principales (les pratiques avancées feront l'objetd'un autre tutorial) :**

**Comme exemple, j'ai décidé de créer un terrain. On va pour cela utiliser un carreau quadratique et lui appliquer une texture de façon à donner une impression de terrain "bosselé".**

**Créer un carreau quadratique : Dans l'onglet "créer", allez dans le menu déroulant et choisissez "grilles surfaciques". Ensuite, cliquez sur "carreau quadratique et dessinez dans la vue de dessus une surface qui remplit la zone. Dans la vue "perspective", appuyez sur la touche "u" pour passer en vue utilisateur et "g" pour désactiver la grille de fond. Disposez ensuite le carreau quadratique dans la vue utilisateur afin qu'on le voit comme s'il s'agissait d'un sol comme dans l'image ci-dessous :**

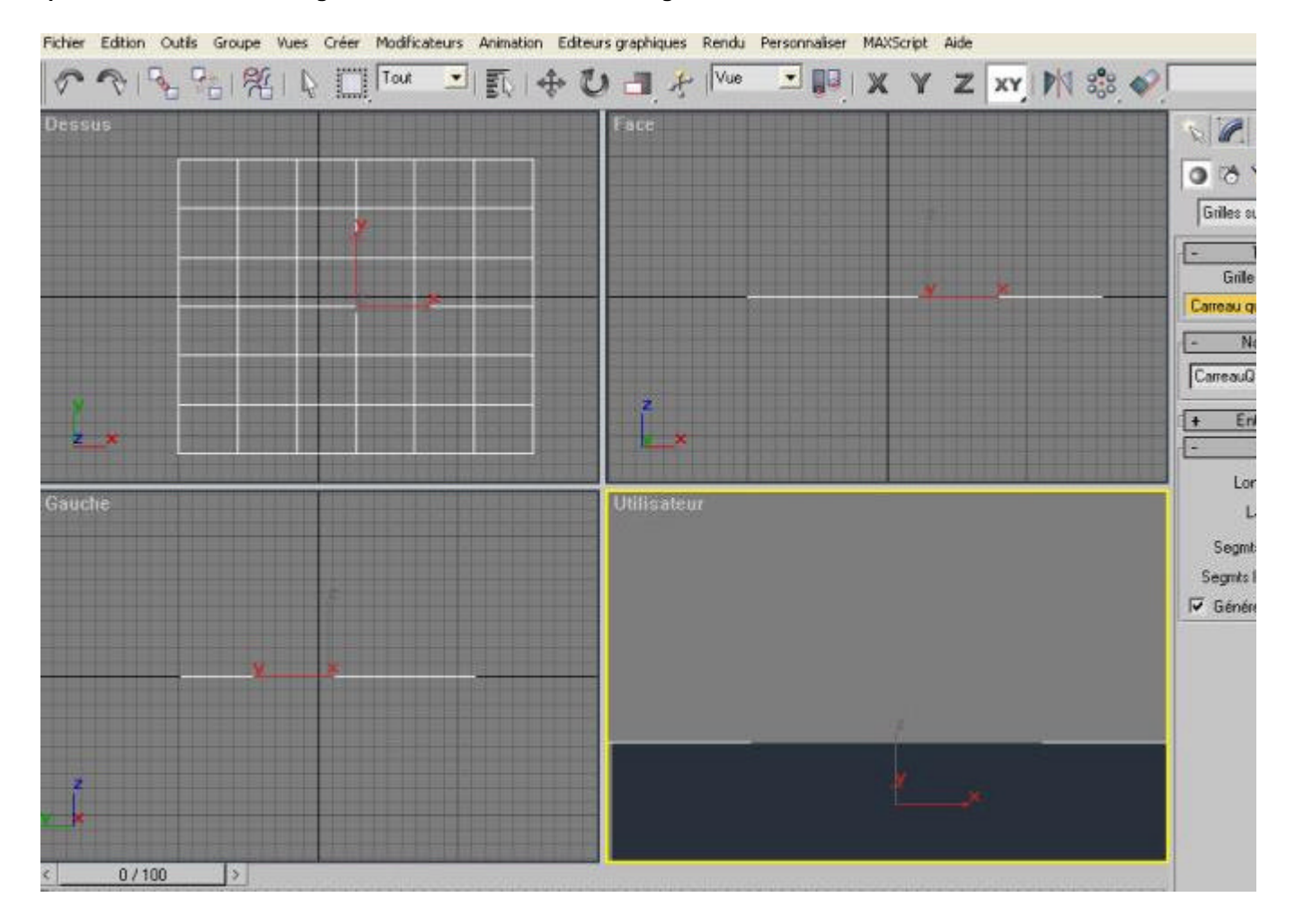

**Déformons maintenant le carreau quadratique pour avoir un mont : dans l'onglet "modifier", cliquez du bouton droit dur "carreau quadratique" dans la liste des modificateurs et sélectionnez "maillage éditable" :**

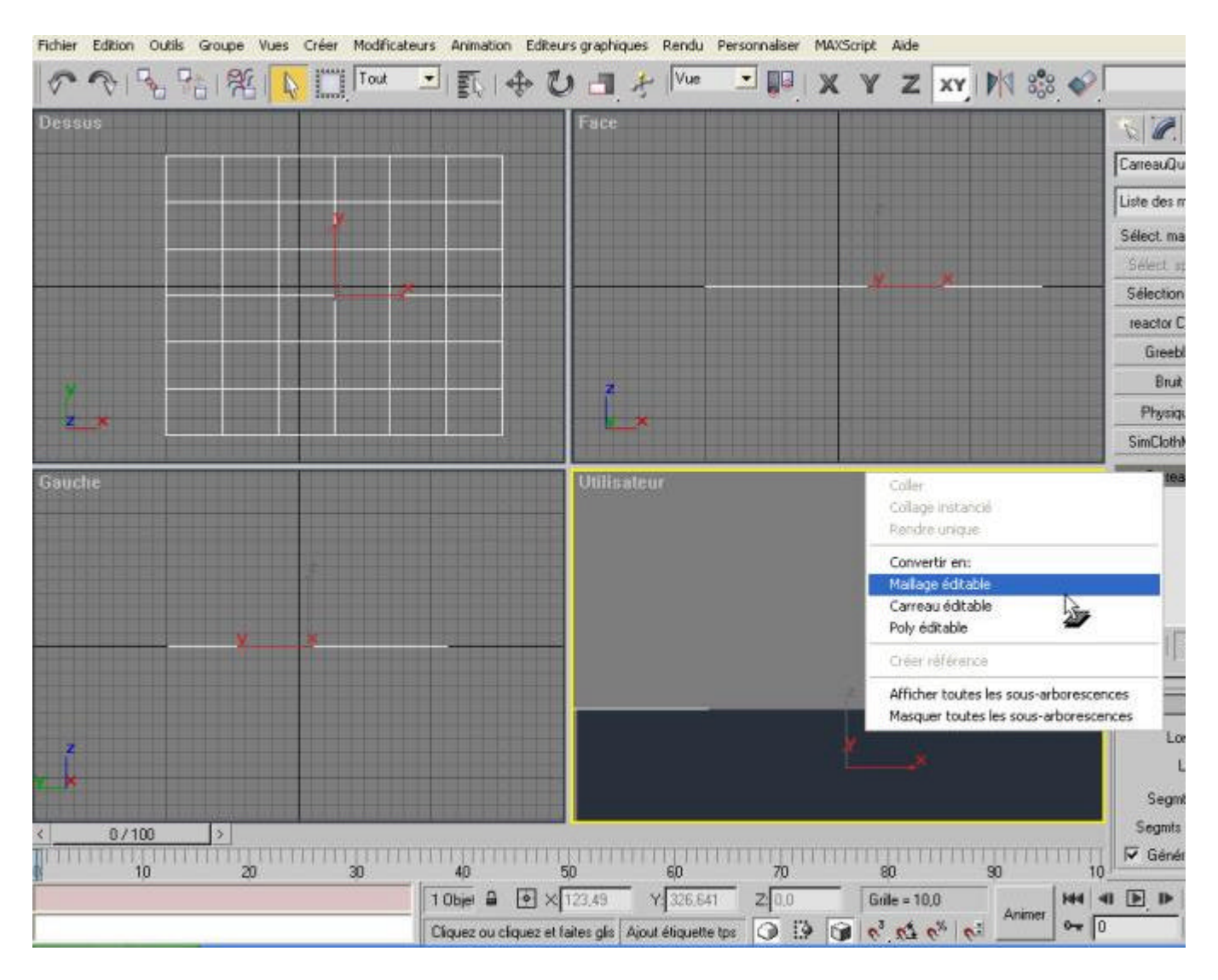

**Cliquez en suite sur sommet :**

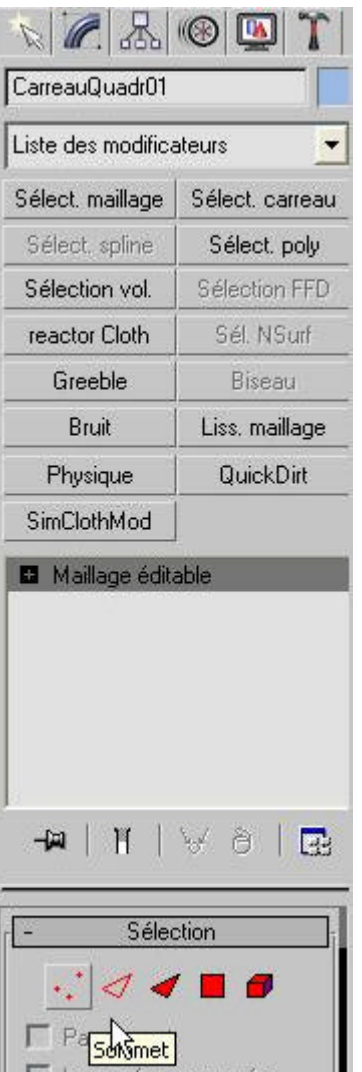

**Sélectionnez en suite des points dans la vue de dessus et déplacez-les dans la vue de face vers le haut. Pour le moment, ça fait des sommets pointus mais on va rajouter un modificateur "lissage maillage" depuis la liste des modificateurs après avoir désélectionné le sous-objet "sommet" :**

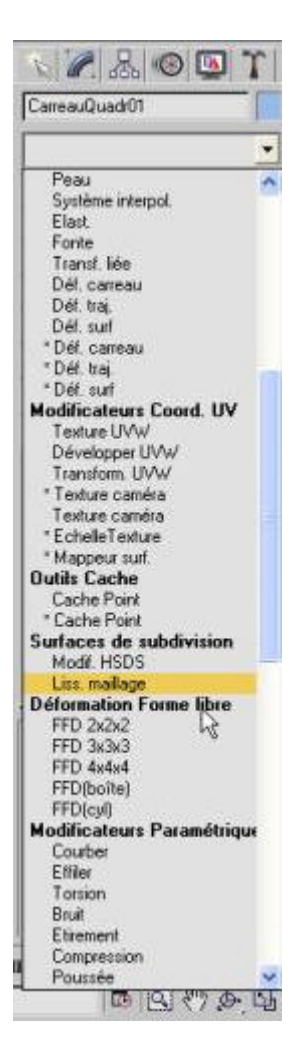

**Une fois le modificateur appliqué, dans le sous-menu "quantité subdivision" passez "itération à 2. Vous obtenez ainsi le résultat suivant :**

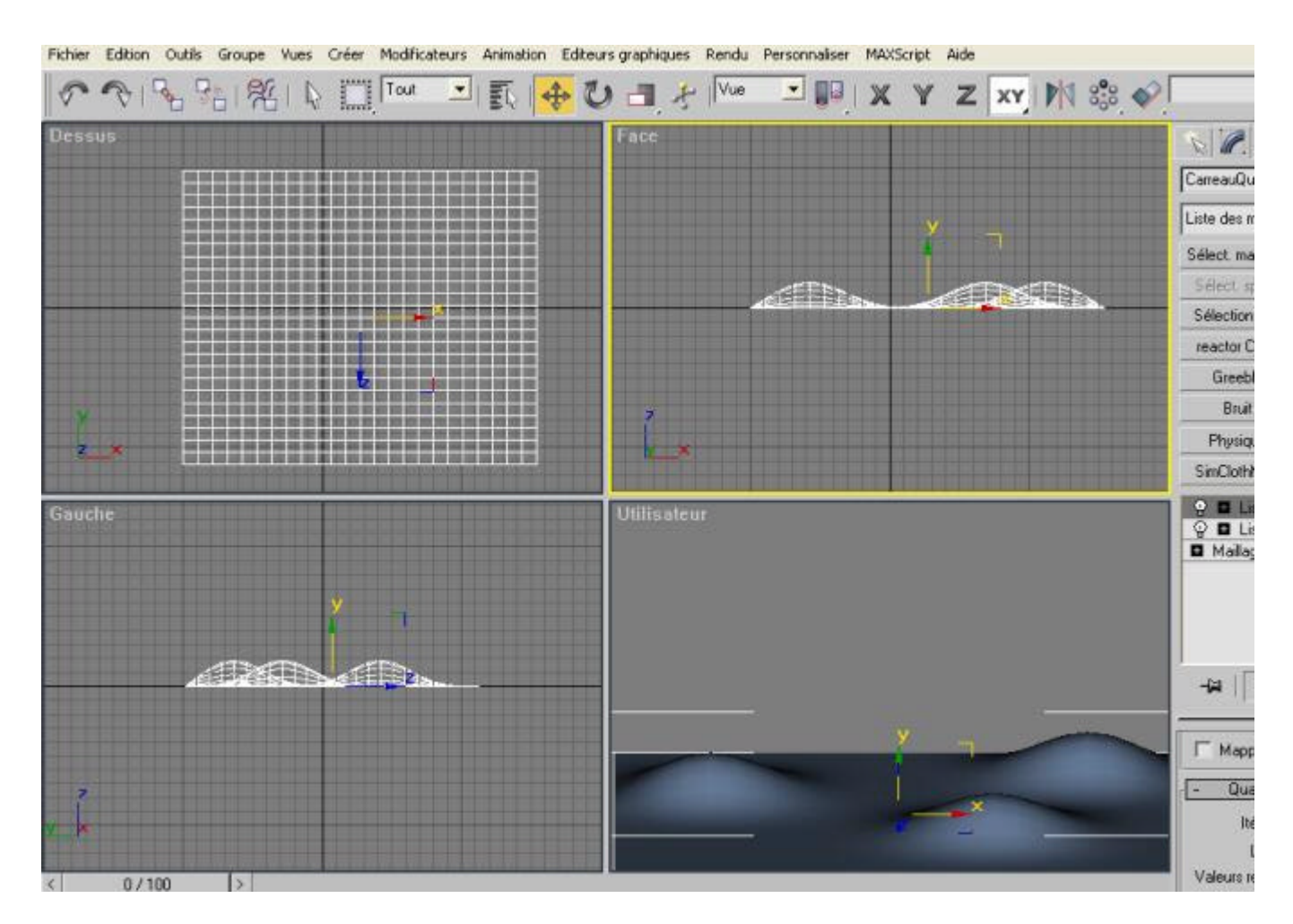

**Maintenant qu'un objet de base est créé, passons à la texture :**

**appuyez sur la touche "m" ou allez dans le menu "rendu\éditeur de matériaux". Vous arrivez sur la fenêtre suivante :**

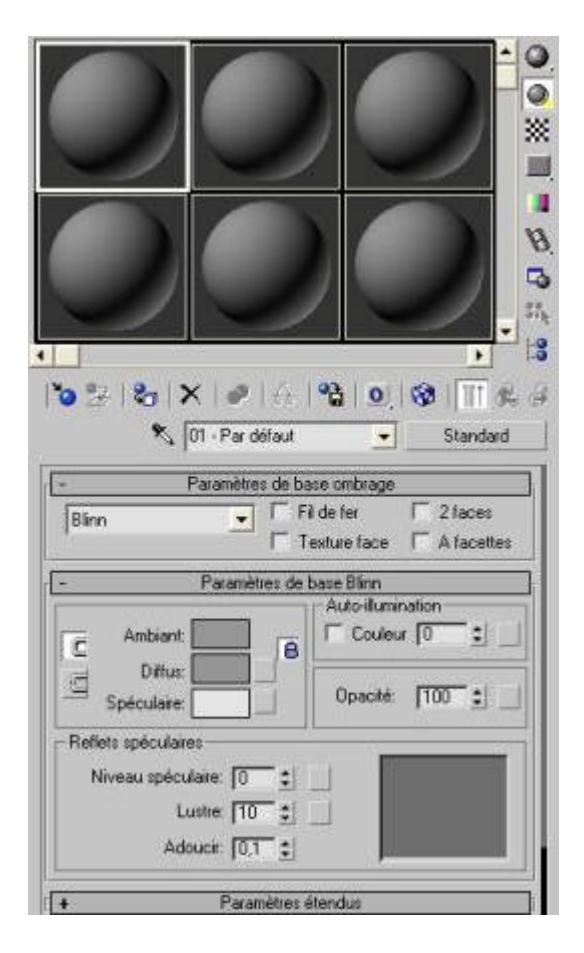

**Vous vous trouvez déjà sur le 1er emplacement. Cliquez dès à présent sur le bouton "standard" et choisissez dans le menu qui apparaît "lancer de rayons". Le rendu sera de meilleure qualité en raytracing mais un petit peu plus long. Dans le menu "ombrage", choisissz "blinn". En ce qui concerne les couleurs d' "ambient" et de "diffuse", choisissez des couleurs qui soient marrons. Passez "niveau spéculaire" et "lustre"à 0 car un sol n'a pas de reflet lumineux à moins que ce soit du métal !!!**

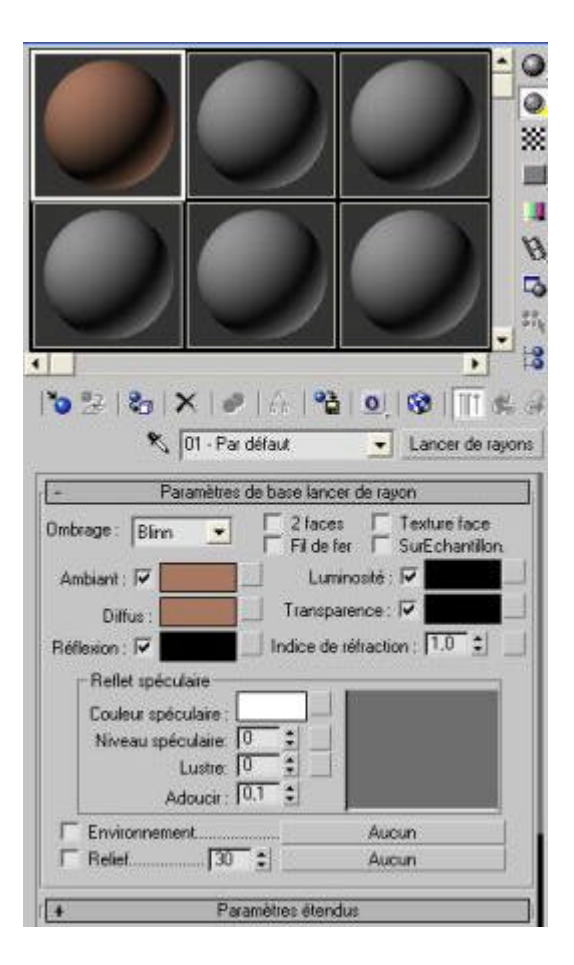

**Passez ensuite dans le sous-menu "textures". Cliquez dans le bouton à droite de "diffuse"et choisissez "cellulaire". Dans ses options, choisissez une "couleur cellule" verte foncée, des "couleurs de divisions respectivement marrons et jaune très foncée. Dans "caractéristiques cellules", cochez "cercle irrégulier"et"fractale".**

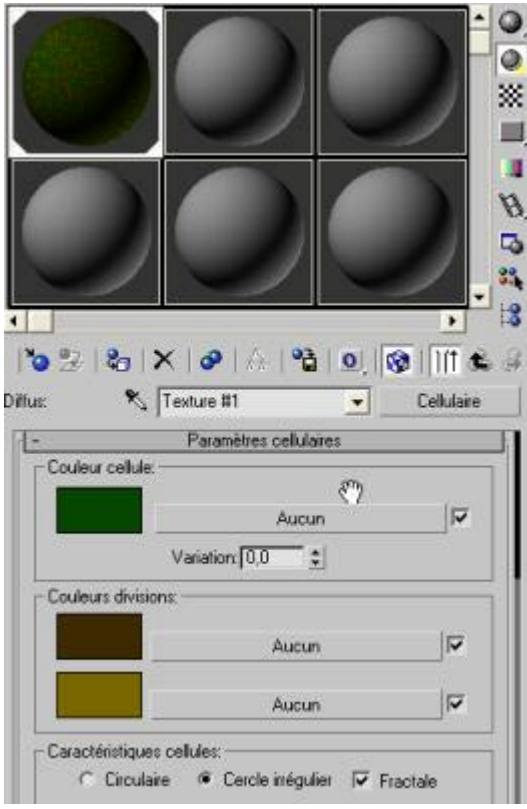

Cliquez ensuite sur **C.** Cliquez sur à nouveau sur le bouton à droite de diffuse (et où doit apparâitre **maintenant cellulaire) et glissez sur relief. Une boîte de dialogue vous demande alors ce que vous voulez choir. Sélectionnez "instance"(instance permet de répercuter les changements apportés à diffuse sur** 

**"relief" automatiquement). Mettez une valeur de 300 dans "relief". Maintenant, vous allez cliquer sur** 

pour appliquer le matériau à l'objet (carreau quadratique). Vous pouvez également cliquer sur **l'objet de la pour afficher dans la vue utilisateur la texture, mais il ne s'agit que d'un aperçu !!! Pour voir ce que ça donne pour le moment, allez dans le menu "rendu\rendu et cliquez sur le bouton OK dans la fenêtre qui apparaît. Les options présentes dans cette fenêtre sont dans l'ordre : la ou les images que vous voulez calculer (animation oupas), le format de sortie (plus l'image est grande et plus le temps de calcul augmentera mais pour notre cas le temps de calcul est très minime). Ensuite dans les options, vous avez le choix de désactiver dans effets que vous ne voulez pas calculer pour l'instant. Enfin, dans "sortie\rendu", cliquez sur "fichier" pour choisir le nom et le format de l'image ou de l'animation pour l"enregistrer sur le disuque dur. Cette option est obligatoire si vous voulez enregistrer une animation. Enregistrer une image fixe peut aussi se faire après.. Choisissez maintenant quelle surface de travail vous voulez calculer. Pour commencer on va prendre utilisateur. Cependant si dans votre scène, vous avez des effets spéciaux, il peut s'avérer nécessaire d'installer une caméra dans votre scène sinon les effets spéciaux ne seront pas rendus.**

**Cliquez sur rendu.**

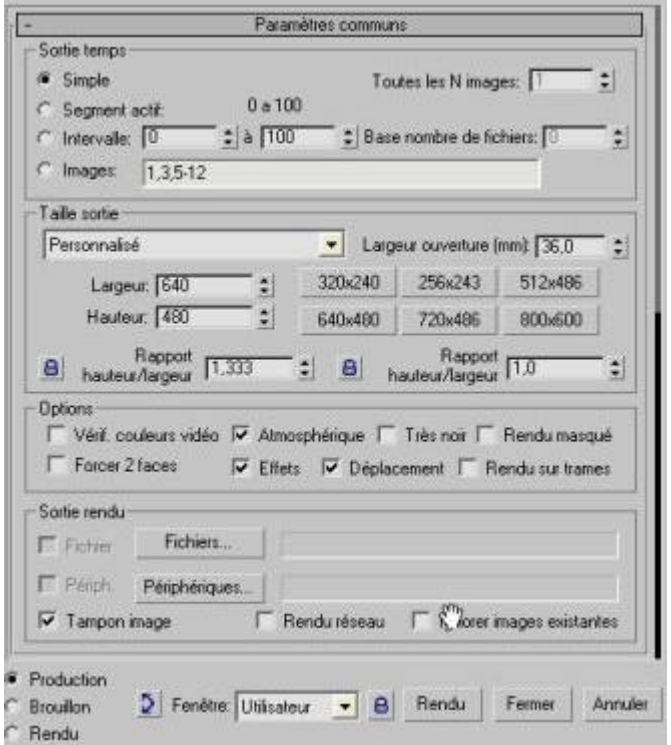

**LE résultat obtenu est celui-ci :**

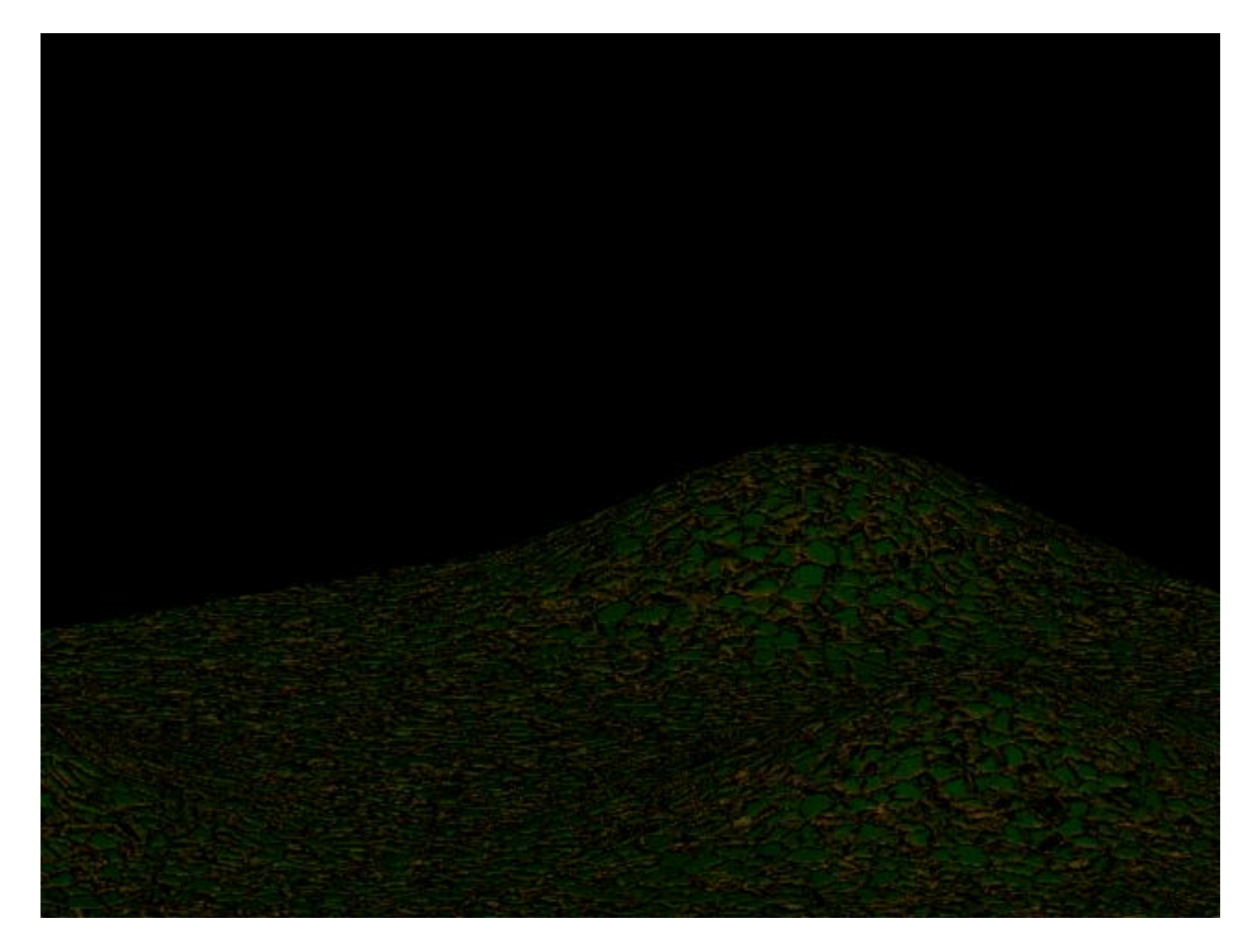

**Maintenant, il faut savoir qu'il existe une option dans a liste des modificateurs (onglet "modifier") qui permet d'ajuster la texture sur l'objet : "texture UVW". LEs options présentes et de base qui nous intéresse sont la suivante :** 

**- mapping : Cette option permet par défaut de choisir la forme d'un objet type pour plaquer la texture sur l'objet.**

**Faites un rendu pour voir ce que àç a apporte (vous ne devriez pas voir grand chose dans cette scène !!!).**

**Bien sûr, il y a d'autres options, mais il s'agit d'options avancées pour affiner le placage de la texture...**

**La suite au prochain tutorial...**

**© David GUILLAUME**